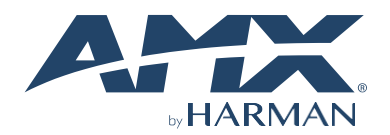

# QUICK START GUIDE NMX-ATC-N4321D-C Audio Transceiver Card

### **Overview**

The SVSI NMX-ATC-N4321D Audio Transcoder with Dante is an audio-over-IP solution that sends and receives multichannel balanced or unbalanced audio over IP. The NMX-ATC-N4321D can receive an analog audio input and convert that into network packets, allowing the user to switch and route the audio, just like data and voice. The balanced analog audio output receives an audio-over-IP stream and decodes to analog while preserving audio fidelity. The NMX-ATC-N4321D provides audio matrix switching and distribution using the same control options as SVSI's Networked AV video switching and distribution solution. One Ethernet port is PoE for use with a PoE switch,eliminating the need for an external power supply.

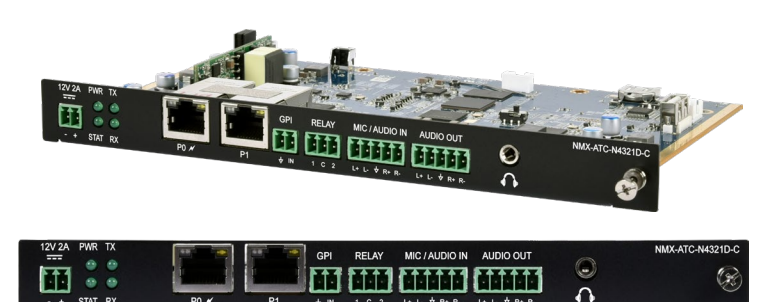

#### **FIG. 1** N4321D-C CARD ENCODER

## **Installing the N4321D-C Encoder Card:**

Follow the steps below to install your new N4321D-C Encoder into an existing N9206 Card Frame.

1. Gently slide the N4321D -C into the card cage slot. Make sure the card is correctly aligned with the guides. The N4321D -C front LED indicators should align with the holes in the cage faceplate. See Fig. 2.

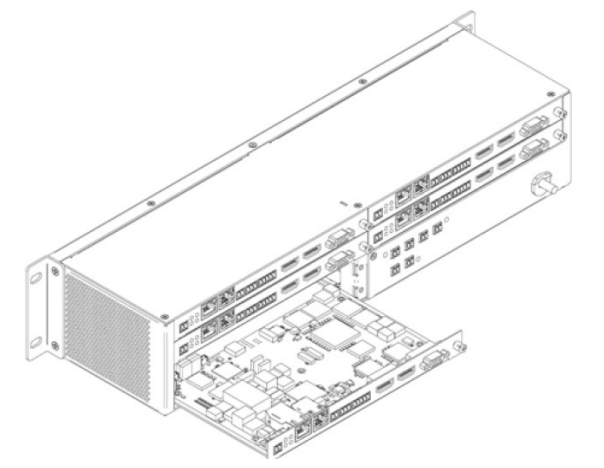

# **FIG. 2** Installing Cards

- Align the thumb screw onto the back plate before seating the N4321D -C into the cage.
- 3. Firmly seat the N4321D -C and tighten the thumb screw by hand to secure the N4321D -C.
- 4. Use the 2-pin Phoenix connector cable with ferrite core attached to connect the N4321D-C 12VDC input Phoenix connector to one of the N9206 six 12VDC outputs.

5. Repeat these steps until all N4321D -C is appropriately installed. See Fig. 3.

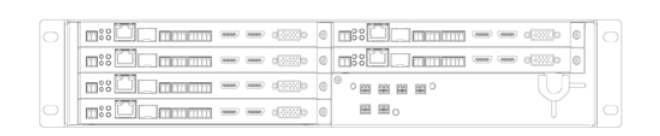

#### **FIG. 3** Fully Populated N9206

- 6. For proper airflow, cover any unused card slots with faceplate blanks. Blanks are sold separately (part number NMX-ACC-N9210).
- 7. Make sure the N9206 power is plugged in for proper cooling. The POWER LED on the front of the N9206 should ALWAYS be on when cards are installed and powered on.

## **Attaching Signal and Control Cables**

The following table explains how to attach cables to the Audio Transceiver. **IMPORTANT:** *Audio Transceiver must be securely mounted and connected to the switch before attaching the remaining cables.*

NOTE: Disable the wireless adapter on your computer (it must be hard-wired to the switch).

## **Basic Cabling Guidelines**

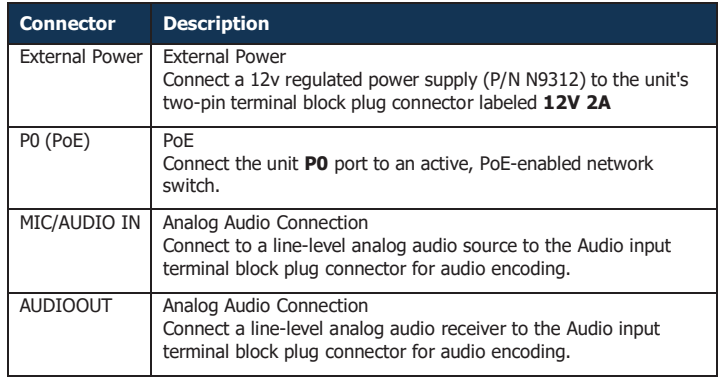

The table shows LED states on initial power-up. If not normal, check connections.

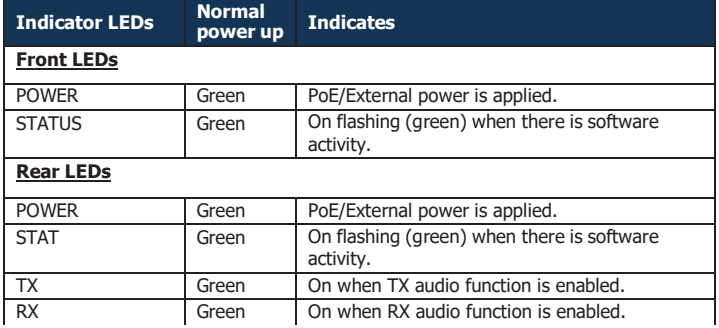

### **RESET and ID Buttons**

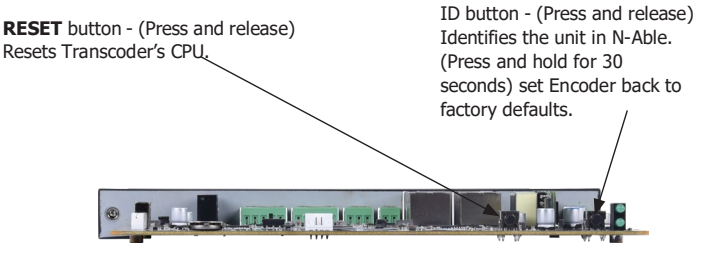

**FIG. 4** BUTTONS LOCATED ON FRONT OF UNIT

# **Establishing Connection**

N4321D-C Transcoder are shipped with **DHCP** as their default IP mode. The IP addressis assigned automatically based on the network DHCP server. If no DHCP server is found, the unit will use **Auto IP** mode instead (with a default IP address of 169.254.xxx.xxx).

Before using your N4321D -C Encoder unit, it must be configured using the free N-Able device management software. However, you cannot configure units until they are in the same subnet as the host computer. The sample steps below show howthe required changes (to the host computer's IP settings) are made in a Windows environment.

#### **▪** Steps for IP address configuration:

- 8. From the **Control Panel > Network and Internet** dialog box, select **Network and Sharing Center**.
- 9. Select **Change adapter settings**.
- 10. Select the wired interface connected to your AV network.
- 11. Click the **Properties** button.
- **12.** Scroll down in the list to the **Internet Protocol Version 4 (TCP/IPv4)** option. Highlight it and click the **Properties** button.
- 13. Enable the **Use the following IP address** option, and enter the static IP address *provided to you by your network administrator*.

NOTE: If the computer does not need Internet access, enter a unique

169.254.xxx.xxx IP address with a 255.255.0.0 Subnet mask. Pleasecontact your network administrator if unsure how to configure the

existing interface. If the computer has a statically assigned IP address, click the Advanced button. Then click Add to enter a unique 169.254.xxx.xxx address with a subnet of 255.255.0.0.

#### **▪** Steps for Dante's IP address configuration:

1. Use the host computer to download and install the latest version of Dante Controller:

PC Version

https://my.audinate.com/support/downloads/dante-controller

- 2. Attach your N4321D-C Encoder unit(s) to the managed network switch.
- 3. Connect the host computer to the same managed network switch.
- 4. Open the Dante Controller application.
- 5. Refer to the Dante Software and directions to configure the IP address.

#### **▪** Steps for auto-discovering devices on the network:

- 1. Use the host computer to download and install the latest version of N-Able: PC Version - <http://www.amx.com/products/N-ABLE-C.asp>
- 
- 2. Attach your N4321D-C Encoder unit(s) to the managed network switch.<br>3. Connect the host computer to the same managed network switch. Connect the host computer to the same managed network switch.
- 4. Open the N-Able application.

*Note: If all devices do not appear automatically, click the Auto Discover button on the Unit Management tab. This issues a broadcast command that will discover all units.*

### **▪** Logging in Using N-Able Software

Once the host IP address is configured correctly, you can view all discovered units using the N-Able software. Access the N4321D -C Encoder units from the following tabs:

- **• Unit Management** tab **N4000 Audio** is listed in the **Type** field.
- **• Audio Matrix** tab N4321D-C Audio units are found on the **SVSI Audio** sub-tab of this screen.

You can access any of the main pages of the unit's GUI from this page. Double-click the unit's name (in one of the above lists) to view its Settings page. If prompted, enter admin and password for the default username and password. Once logged in, you can change the username and password (using the options on the unit's Settings page).

*NOTE: If you would like for N-Able to support auto-login to your units, make sure N-Able's Device Auto-login settings match the unit's username and password (by selecting N-Able > Settings from the N-Able toolbar).*

*NOTE: N4321D-C Audio units can be configured to force HTTPS connections, so your web browser may give you a security warning.*

# **Specifications**

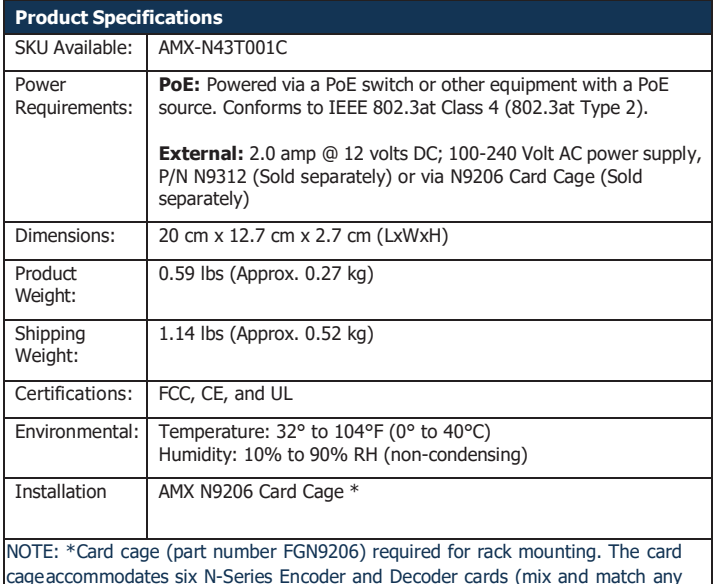

cageaccommodates six N-Series Encoder and Decoder cards (mix and match any series).

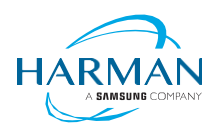

© 2023 Harman. All rights reserved. SmartScale, NetLinx, Enova, AMX, AV FOR AN IT WORLD, HARMAN, and their respective logos are registered trademarks of HARMAN. Oracle, Java, and any other company or brand name referenced may be trademarks/registered trademarks of their respective companies.

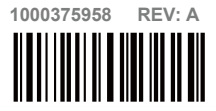